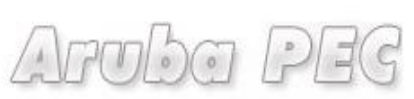

Gestore di Posta Certificata ed Autorità di Certificazione

# **Firma Digitale Remota**

# Manuale di Attivazione

*Versione: 0.03 Aggiornata al: 06.05.2013*

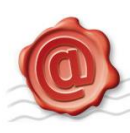

# **Sommario**

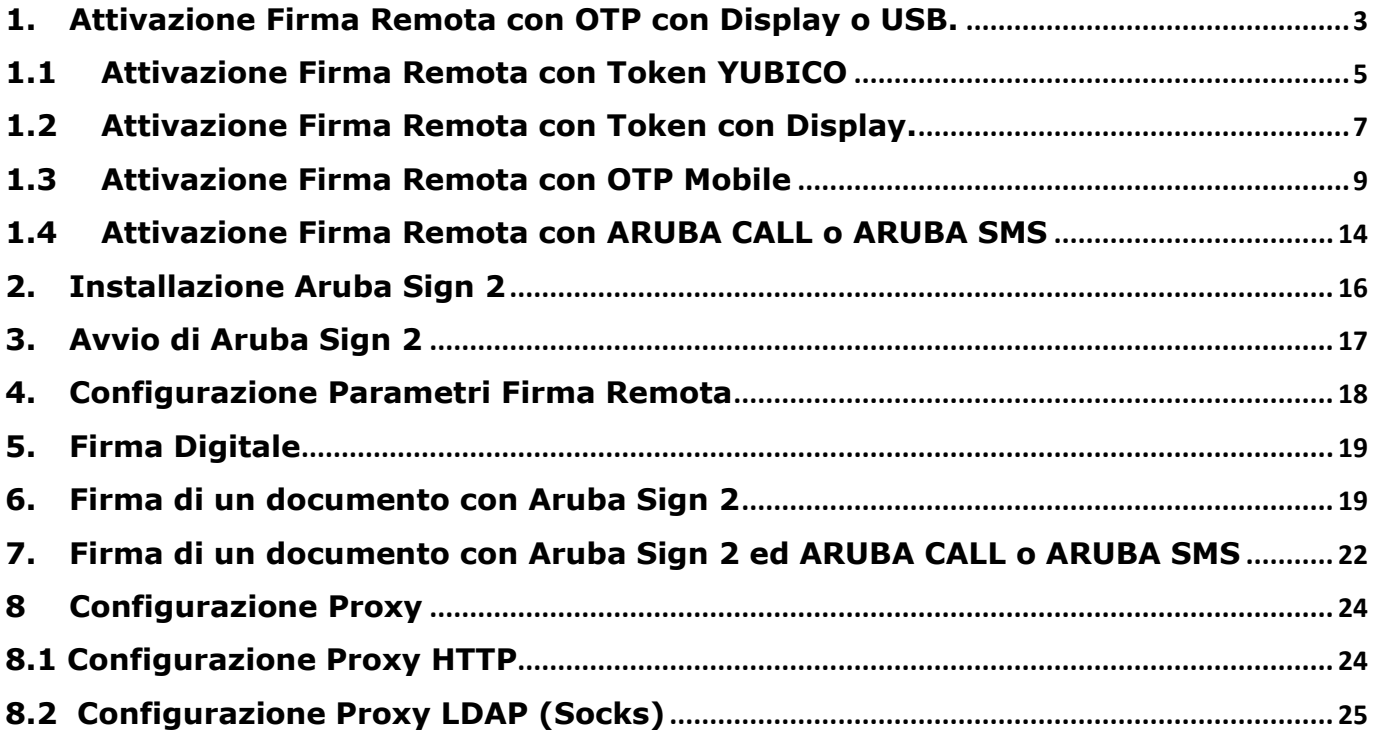

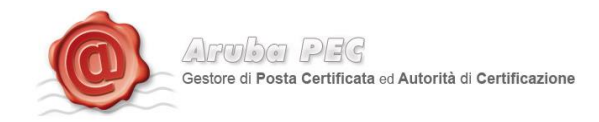

## <span id="page-2-0"></span>**1. Attivazione Firma Remota con OTP con Display o USB.**

Per l'attivazione della Firma Remota OTP con Display o USB è necessario essere in possesso di:

- Token OTP
- Card di attivazione con codici oscurati

Per procedere all'attivazione occorre:

- Accedere alla pagina:<https://attivazioni.firma-remota.it/>
- Cliccare sul pulsante "Attiva" in base al kit scelto in fase d'ordine.

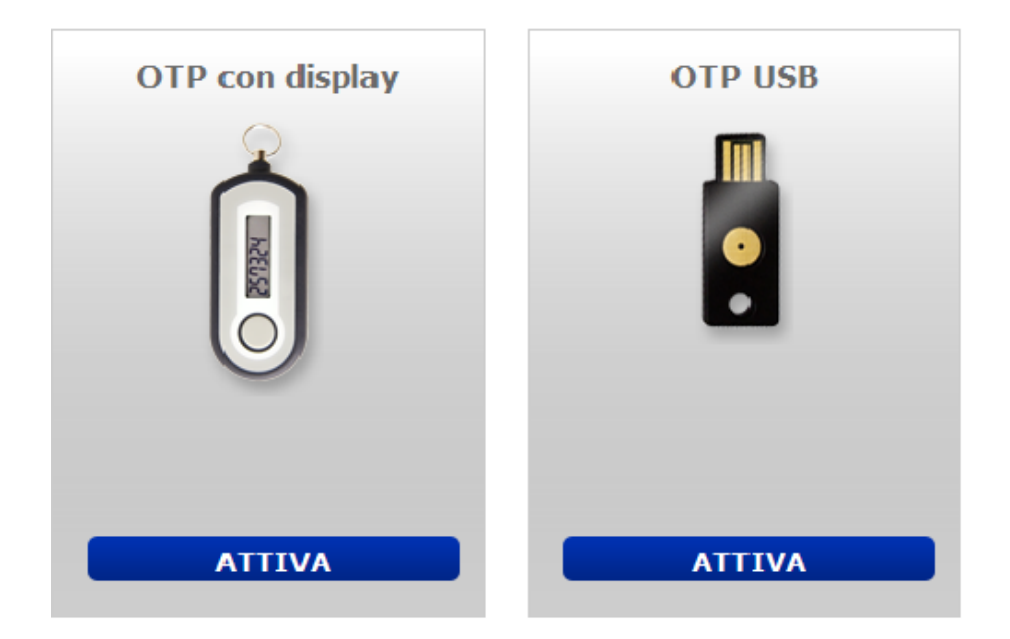

Spuntare le due opzioni e cliccare sul pulsate "prosegui".

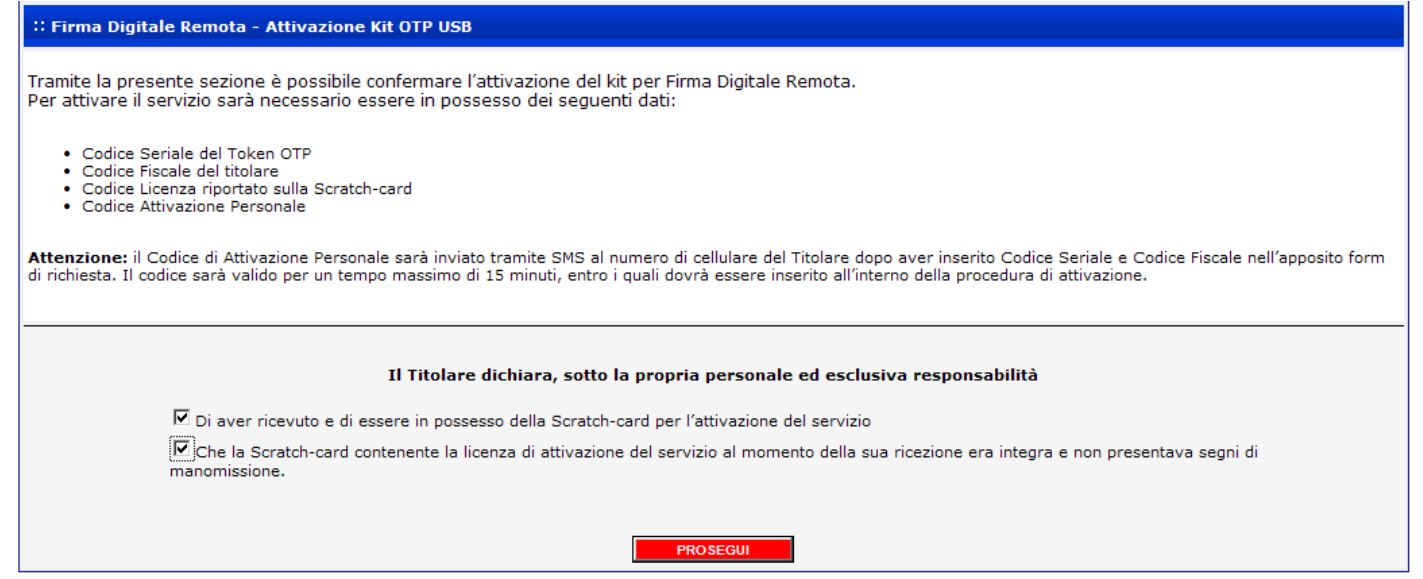

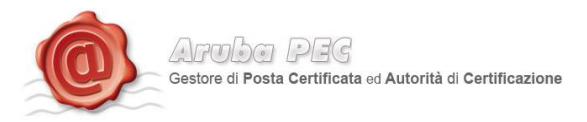

Inserire i dati presenti all'interno della scratch card Blu il proprio codice fiscale e il seriale del Token Otp e cliccare sul pulsante "Procedi".

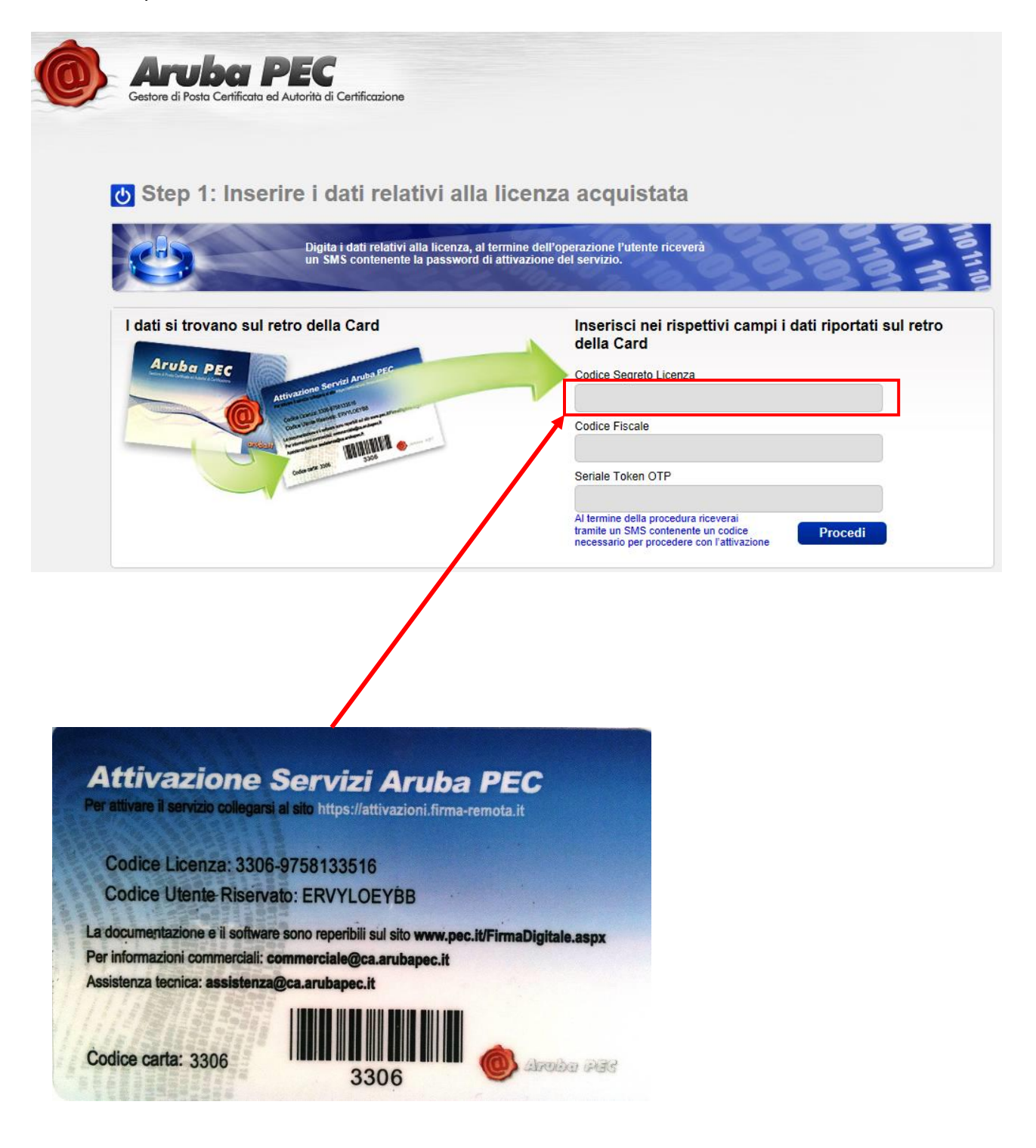

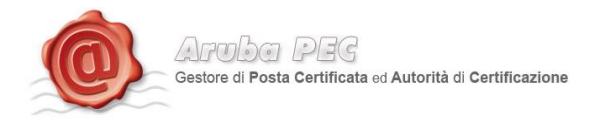

A questo punto, la procedura di attivazione si diversifica a seconda del tipo di Token:

#### <span id="page-4-0"></span>**1.1 Attivazione Firma Remota con Token YUBICO**

#### *Token YUBICO:*

-

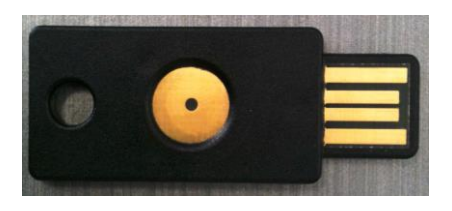

Terminato lo step descritto al paragrafo 1, riportare nella pagina illustrata di seguito con la *fig.1*, i dati sottostanti:

- 1. Un proprio User Name ed una Password
- 2. Il codice segreto ricevuto, tramite SMS<sup>1</sup>, sul numero di cellulare indicato in fase di riconoscimento de-visu
- 3. Il numero seriale del Token OTP

La password OTP generata con il suddetto Token. Nome: NOMEUNO Cognome: COGNOMEUNO Codice fiscale: CGNNMN70A01B354L Codice sicurezza ricevuto per SMS 9494884434 Scegliere un Nome utente m monicatest Scegliere una Password ........... Conferma Password ........... Seriale Token OTP 347930 Password OTP ........ Password OTP 2 ........

<sup>1</sup> **Codice Segreto SMS.** Si tratta del codice che verrà inviato per SMS una volta inserito il codice licenza ed il codice fiscale nel primo step dell'attivazione. Il codice inviato per SMS è indispensabile per l'attivazione del servizio Firma Remota.

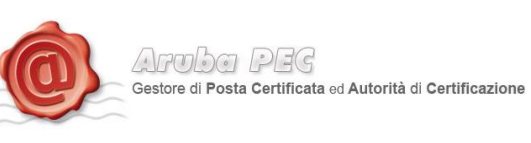

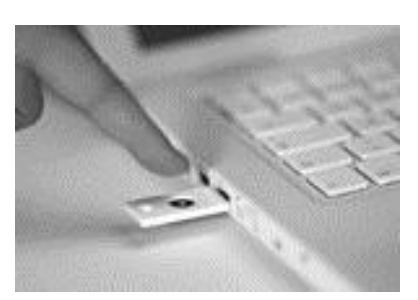

Per generare una Password OTP, inserire il Token in una porta USB, posizionare il cursore del mouse nella casella "Password OTP" e sfiorare il pulsante con il dito. Automaticamente, il Token genererà una password, scrivendola nella casella selezionata con il mouse. Ripetere la procedura nella casella "Password OTP 2".

Lasciando selezionata la casella "Notifica", sarà inviata all'indirizzo e-mail del titolare, la notifica di avvenuta attivazione, ed una notifica per ciascuna Firma Digitale Remota apposta.

Cliccando su "Procedi", verrà visualizzata la schermata di conferma attivazione e da quel momento, sarà possibile installare e configurare il software di Firma Digitale Aruba Sign, per l'apposizione delle firme.

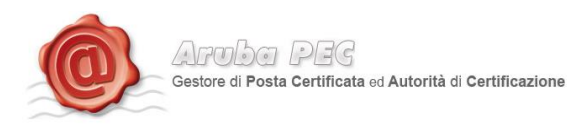

#### <span id="page-6-0"></span>**1.2 Attivazione Firma Remota con Token con Display.**

#### *Token con display:*

-

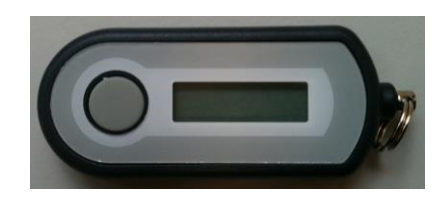

Terminato lo step descritto al paragrafo 1, è necessario riportare nella pagina illustrata di seguito con la *fig.3*, i seguenti dati:

- 1. Un proprio User Name ed una Password
- 2. Il codice segreto ricevuto, tramite SMS<sup>2</sup>, sul numero di cellulare indicato in fase di riconoscimento de-visu

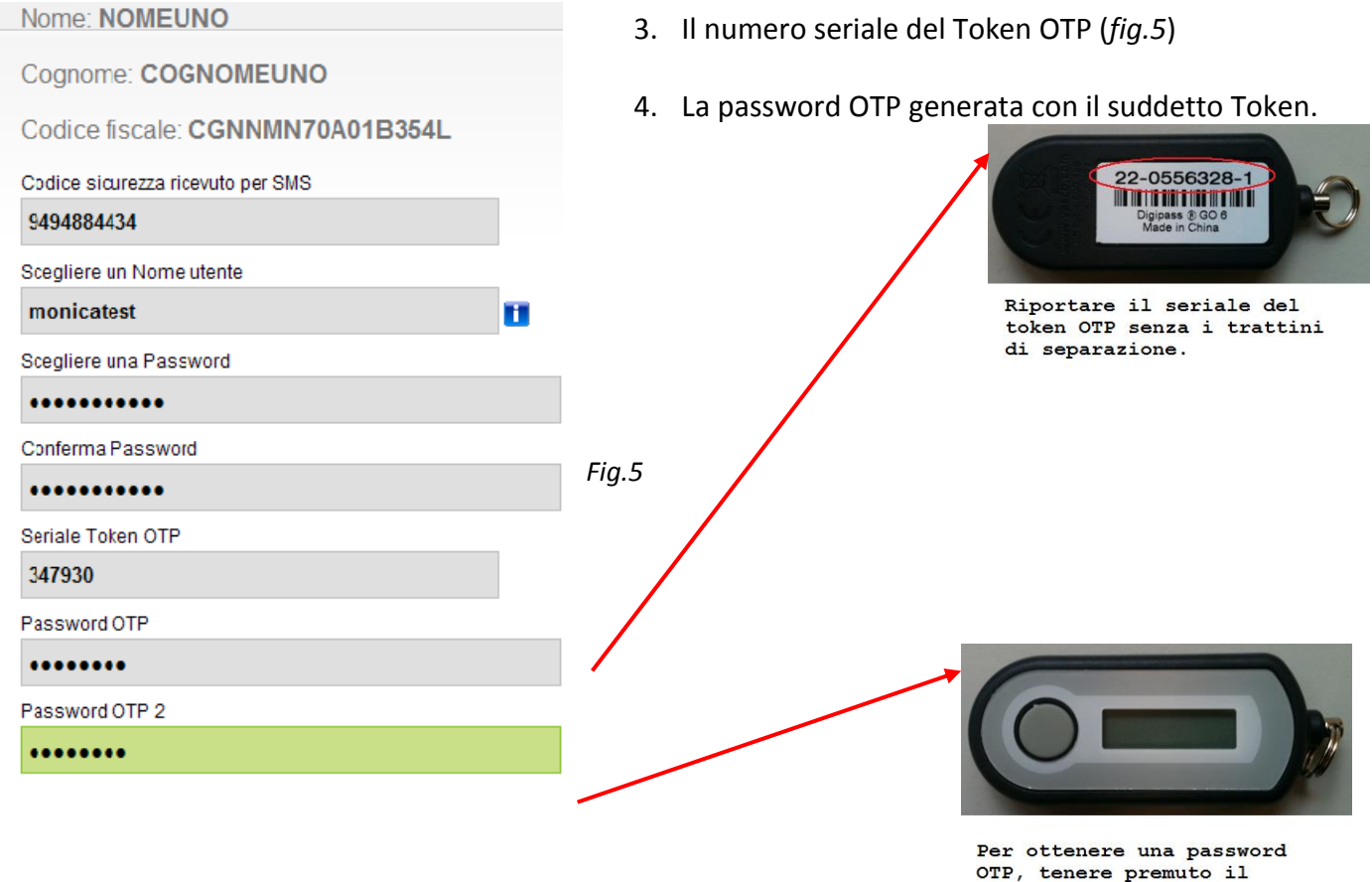

OTP, tenere premuto il pulsante, rilasciarlo ed attendere che il codice venga visualizzato sul display.

<sup>2</sup> **Codice Segreto SMS.** Si tratta del codice che verrà inviato per SMS una volta inserito il codice licenza ed il codice fiscale nel primo step dell'attivazione. Il codice inviato per SMS è indispensabile per l'attivazione del servizio Firma Remota.

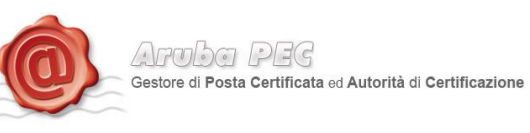

Lasciando selezionata la casella "Notifica", sarà inviata all'indirizzo e-mail del titolare, la notifica di avvenuta attivazione, ed una notifica per ciascuna Firma Digitale Remota apposta.

Cliccando su "Procedi", verrà visualizzata la schermata di conferma attivazione e da quel momento, sarà possibile installare e configurare il software di Firma Digitale Aruba Sign, per l'apposizione delle firme.

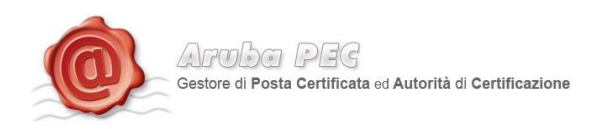

#### <span id="page-8-0"></span>**1.3 Attivazione Firma Remota con OTP Mobile**

Per l'attivazione della Firma Remota con OTP Mobile è necessario essere in possesso di:

- Smartphone
- Card di attivazione con codici oscurati

Per procedere all'attivazione occorre:

- Accedere alla pagina:<https://attivazioni.firma-remota.it/>
- Cliccare sul pulsante "Attiva" in base al kit scelto in fase d'ordine.

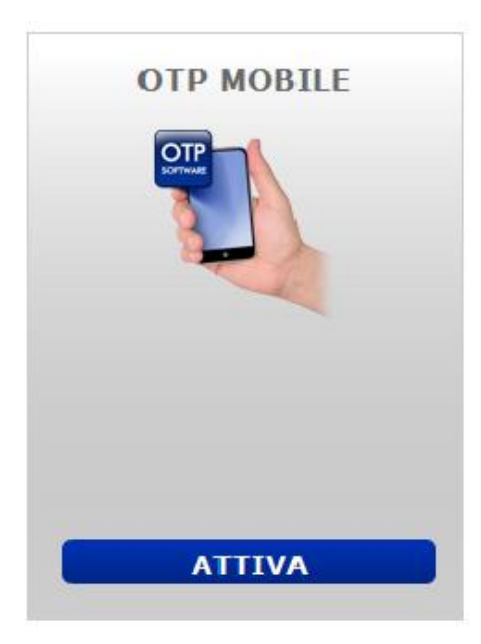

#### Spuntare le due opzioni e cliccare sul pulsate "prosegui".

:: Firma Digitale Remota - Attivazione Kit OTP USB Tramite la presente sezione è possibile confermare l'attivazione del kit per Firma Digitale Remota. Per attivare il servizio sarà necessario essere in possesso dei seguenti dati: Codice Seriale del Token OTP · Codice Eiscale del titolare • Codice Licenza riportato sulla Scratch-card<br>• Codice Attivazione Personale Attenzione: il Codice di Attivazione Personale sarà inviato tramite SMS al numero di cellulare del Titolare dopo aver inserito Codice Seriale e Codice Fiscale nell'apposito form di richiesta. Il codice sarà valido per un tempo massimo di 15 minuti, entro i quali dovrà essere inserito all'interno della procedura di attivazione. Il Titolare dichiara, sotto la propria personale ed esclusiva responsabilità  $\overline{\mathbb{M}}$  Di aver ricevuto e di essere in possesso della Scratch-card per l'attivazione del servizio  $\boxed{\text{Z}}$ Che la Scratch-card contenente la licenza di attivazione del servizio al momento della sua ricezione era integra e non presentava segni di manomissione. **PROSEGUI** 

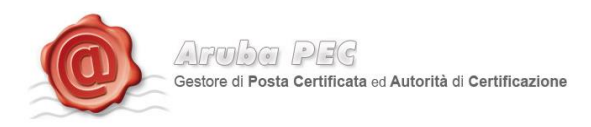

Inserire i dati presenti all'interno della scratch card Blu il codice fiscale e cliccare sul pulsante "Procedi".

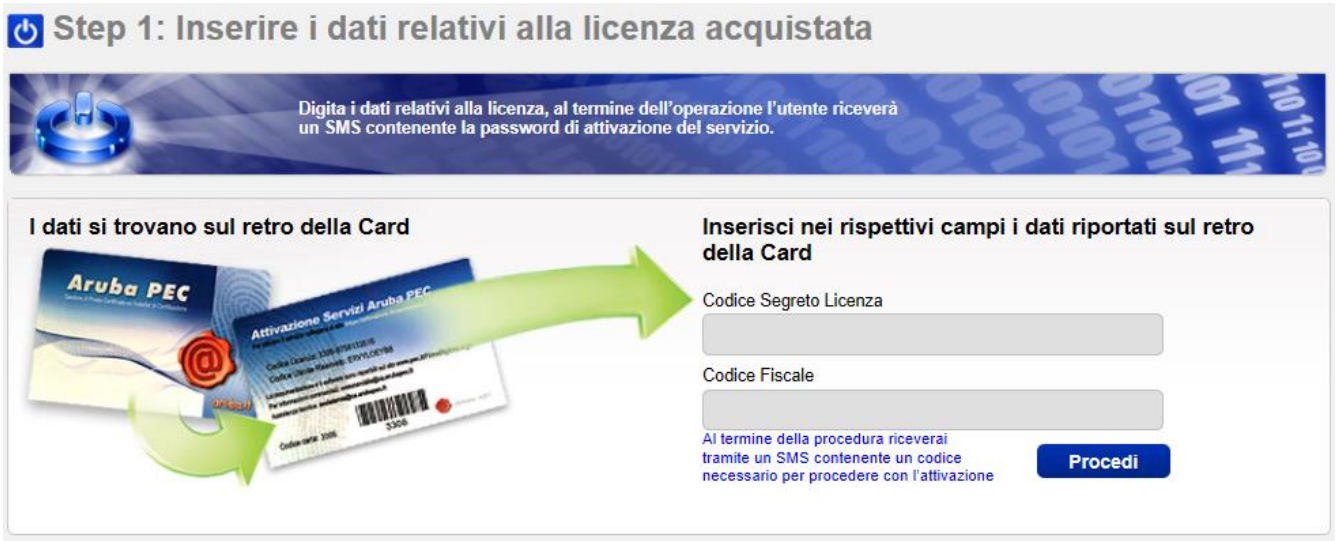

Per iniziare la procedura di attivazione del kit è necessario selezionare il sistema operativo del proprio Smartphone:

Step 2: Scegli il tipo di smartphone con cui attivare il servizio di firma remota Verifica la compatibiltà del tuo smartphone, per poi passare al download del software scecifico. Seleziona il Sistema Operativo (OS) del tuo SmartPhone **Apple iPhone Blackberry** SmartPhone con Sistema **SmartPhone compatibile Operativo Android** con (Java?) **星名** CIOFCND <sup>22</sup>: BlackBerr Lista Smartphone compatibili Sistema Operativo Sistema Operativo Sistema Operativo iPhone 3G, 3GS, Iphone 4 × Blackberry v4.0 e successive Android v1.6 e successive X information Se il vostro SmartPhone non è sulla lista verificare se sia un <mark>java phone presso il sito</mark> internet del costruttore attiva attiva attiva attiva

Le verrà inviato tramite SMS sul numero di cellulare indicato in fase di riconoscimento de-visu,

All'interno del SMS **troverai un link per scaricare l'applicazione** per il tuo Smart Phone ed **il Codice Licenza Software**.

 $Argofor PFG$ Gestore di Posta Certificata ed Autorità di Certificazione

#### Cliccare sul pulsante "Procedi"

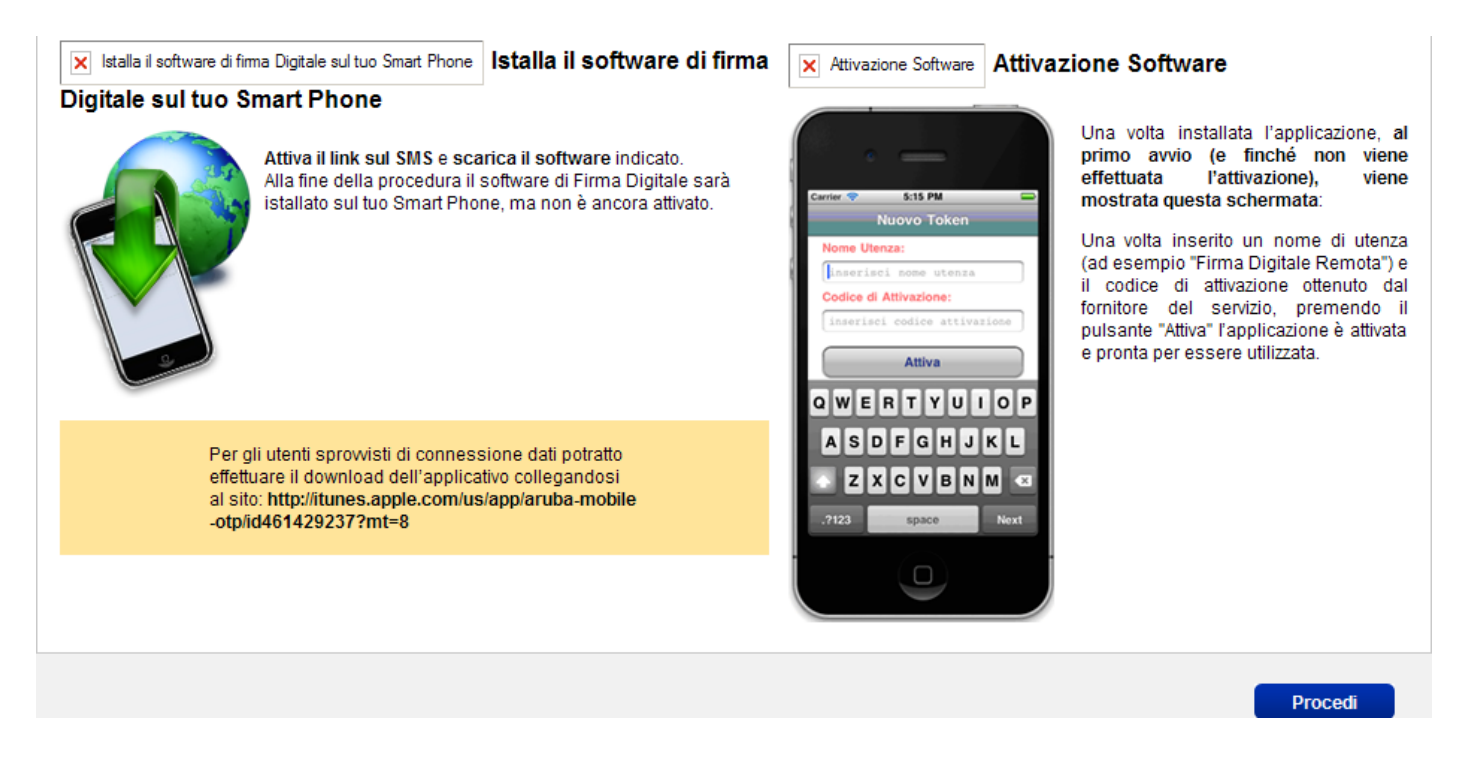

Installare il software nello smartphone, cliccare nel pulsante "+" in alto a destra.

Nel campo "Nome Profilo" inserire Es. "firma digitale" e come password il codice licenza ricevuto via SMS.

#### Cliccare sul pulsante "Attiva"

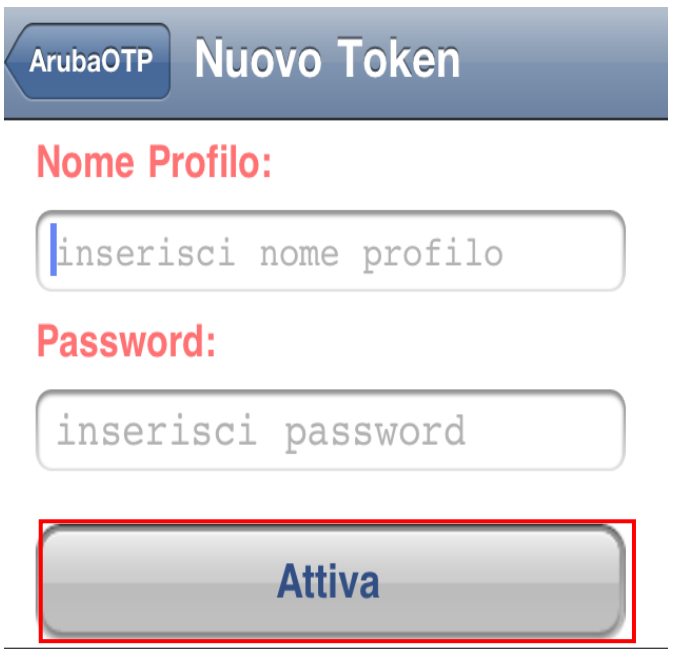

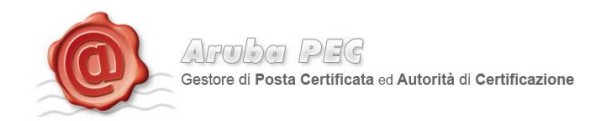

Se l'attivazione è andata a buon fine, verrà visualizzata la seguente schermata.

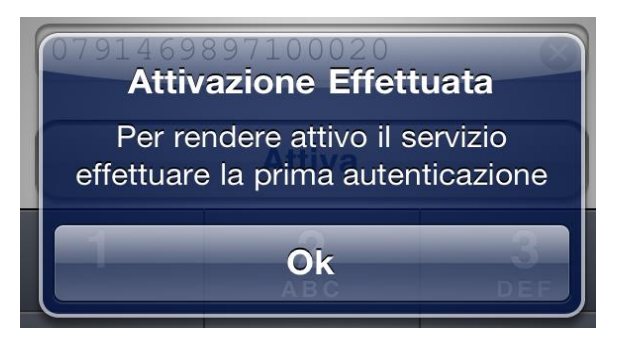

Inserire Un proprio User Name ed una Password.

Il codice segreto ricevuto, tramite SMS<sup>3</sup>, sul numero di cellulare indicato in fase di riconoscimento de-visu

La password OTP generata con il software OTP mobile.

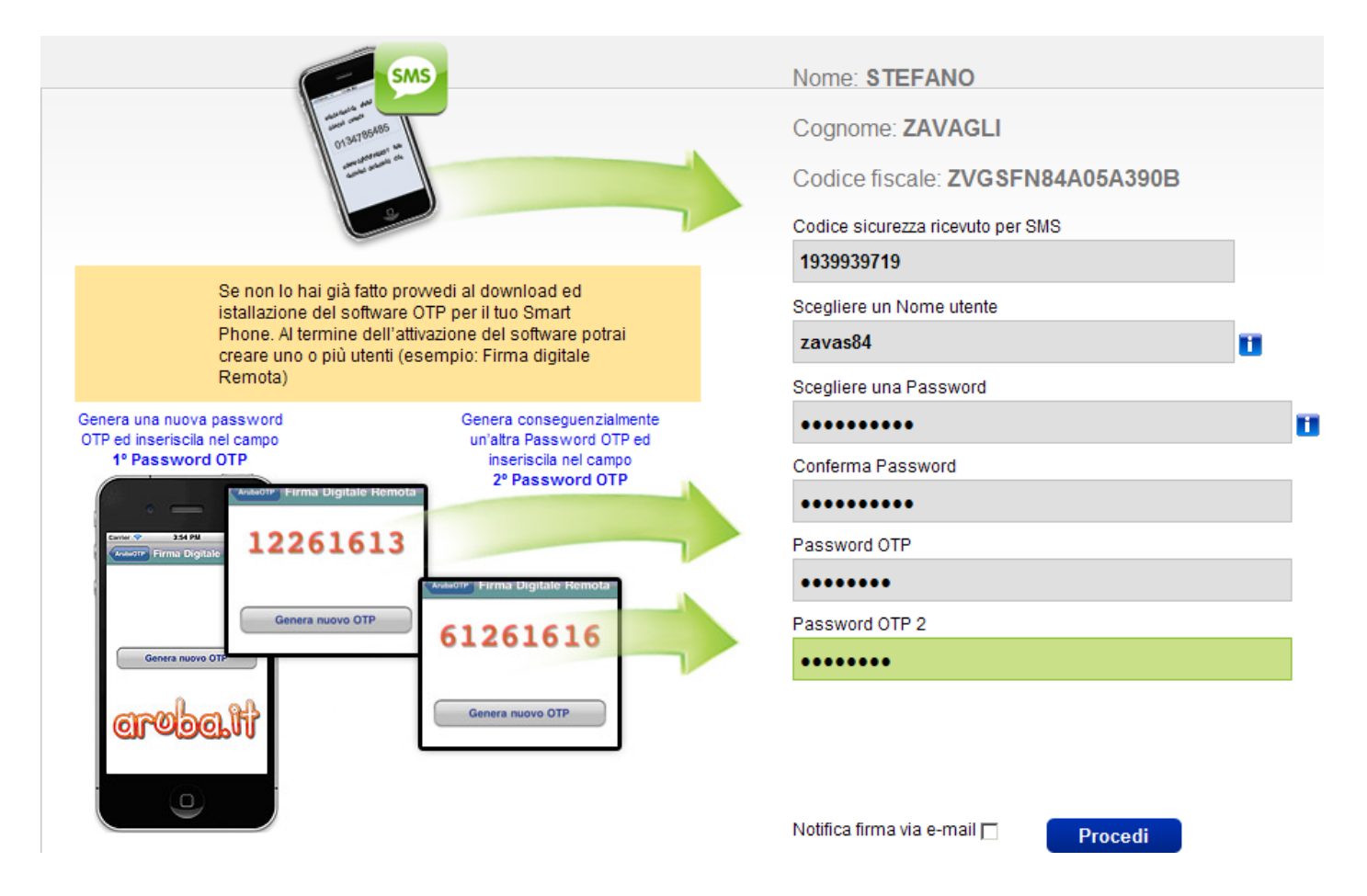

 $\frac{1}{3}$  **Codice Segreto SMS.** Si tratta del codice che verrà inviato per SMS una volta inserito il codice licenza ed il codice fiscale nel nello step dell'attivazione. Il codice inviato per SMS è indispensabile per l'attivazione del servizio Firma Remota.

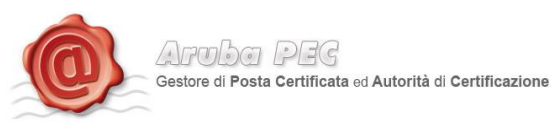

Lasciando selezionata la casella "Notifica", sarà inviata all'indirizzo e-mail del titolare, la notifica di avvenuta attivazione, ed una notifica per ciascuna Firma Digitale Remota apposta.

Cliccando su "Procedi", verrà visualizzata la schermata di conferma attivazione e da quel momento, sarà possibile installare e configurare il software di Firma Digitale Aruba Sign, per l'apposizione delle firme.

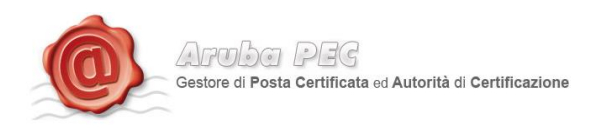

## <span id="page-13-0"></span>**1.4 Attivazione Firma Remota con ARUBA CALL o ARUBA SMS**

Per l'attivazione della Firma Remota con Aruba Call o Aruba SMS è necessario essere in possesso di:

- Telefono cellulare
- Card di attivazione con codici oscurati

Per procedere all'attivazione occorre:

- Accedere alla pagina:<https://attivazioni.firma-remota.it/arubacall.aspx> per ARUBA CALL
- Accedere alla pagina:<https://attivazioni.firma-remota.it/arubasms.aspx> per ARUBA SMS

La sottostante procedura è identica per il servizio Aruba Call e per il servizio Aruba SMS.

Inserire il Codice Segreto Licenza, presente sul retro della scratch card, dietro la patina argentata, ed il Codice Fiscale.

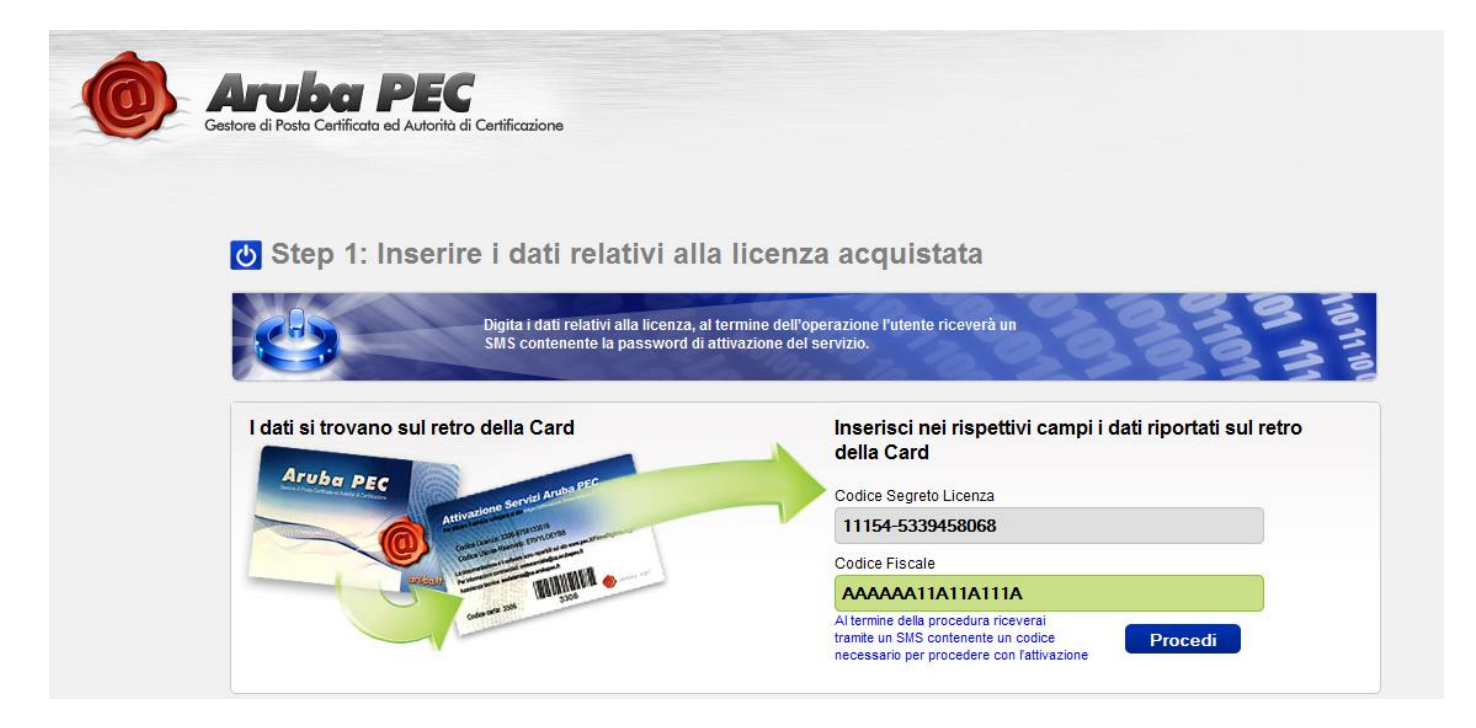

Cliccare su "Procedi".

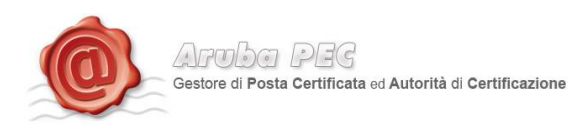

Inserire il codice di sicurezza ricevuto, via SMS, al numero di cellulare indicato in fase di registrazione dei dati.

Scegliere una Username ed una Password (La Username deve contenere almeno 6 caratteri e non sono ammessi caratteri speciali; la password deve contenere lettere e numeri ed avere una lunghezza compresa tra 10 e 16 caratteri).

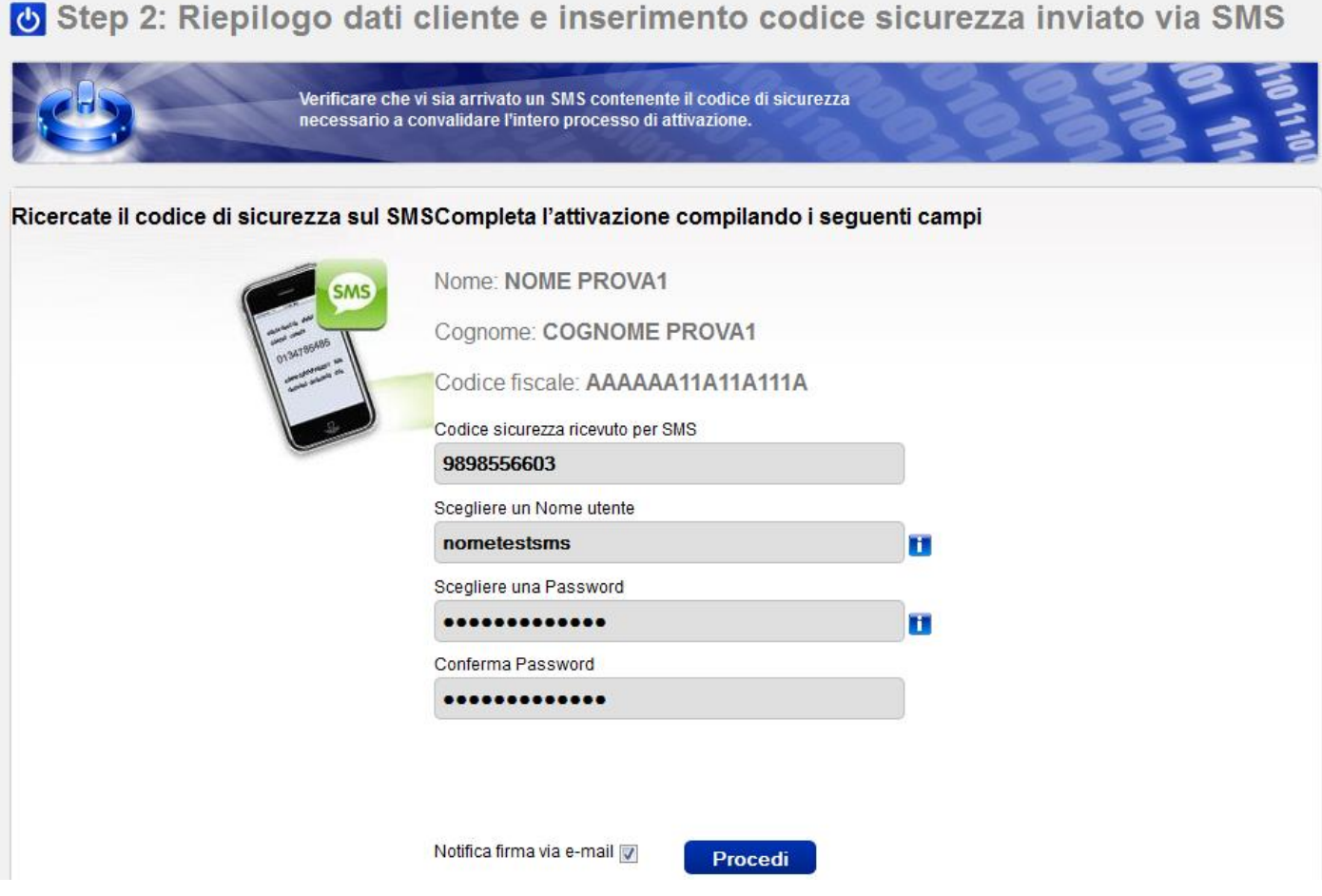

Selezionare la casella di notifica della firma via mail, per ricevere una mail di notifica ad ogni apposizione di firma digitale.

Cliccare su "Procedi" ed attendere la mail di avvenuta attivazione del servizio.

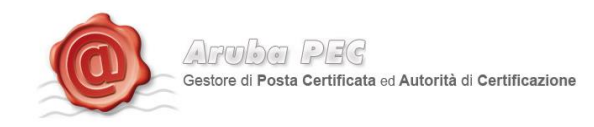

## <span id="page-15-0"></span>**2. Installazione Aruba Sign 2**

Cliccando su d'ArubaSignInstall. exe sarà visualizzata la seguente schermata.

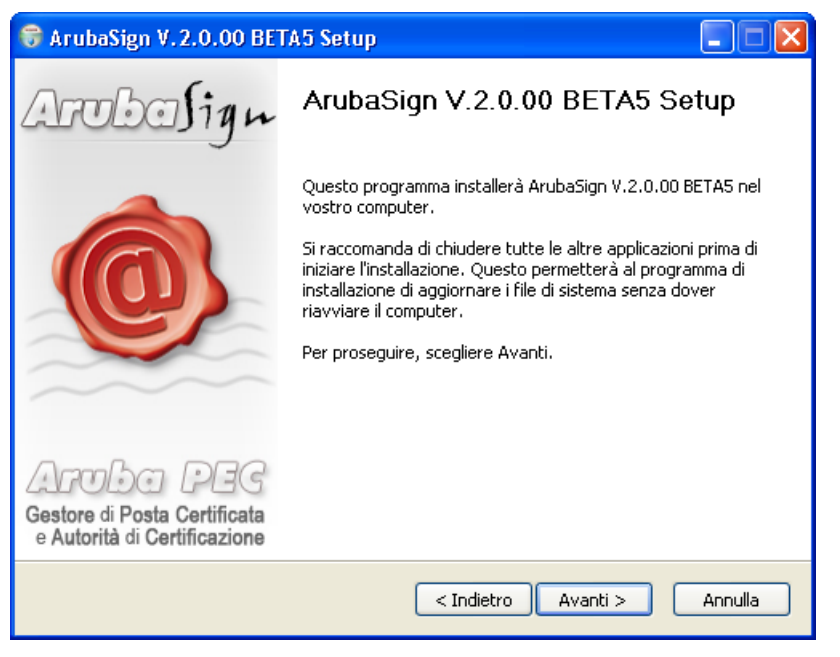

Cliccare su "Avanti" ed accettare le condizioni d'uso, come indicato nell'immagine seguente:

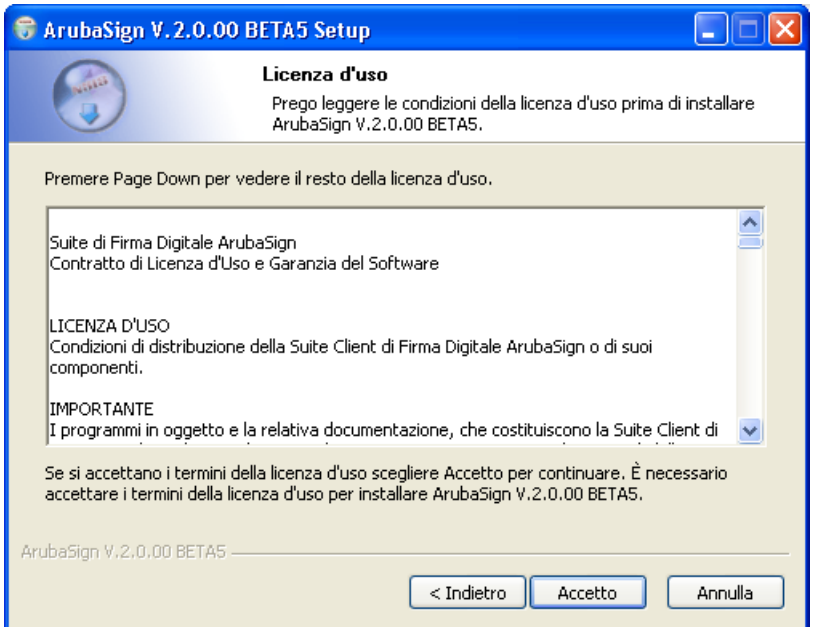

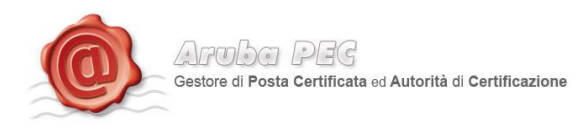

Completata l'installazione dei Aruba Sign (*l'operazione potrebbe richiedere alcuni minuti*) cliccare su "Fine" come indicato nell'immagine successiva.

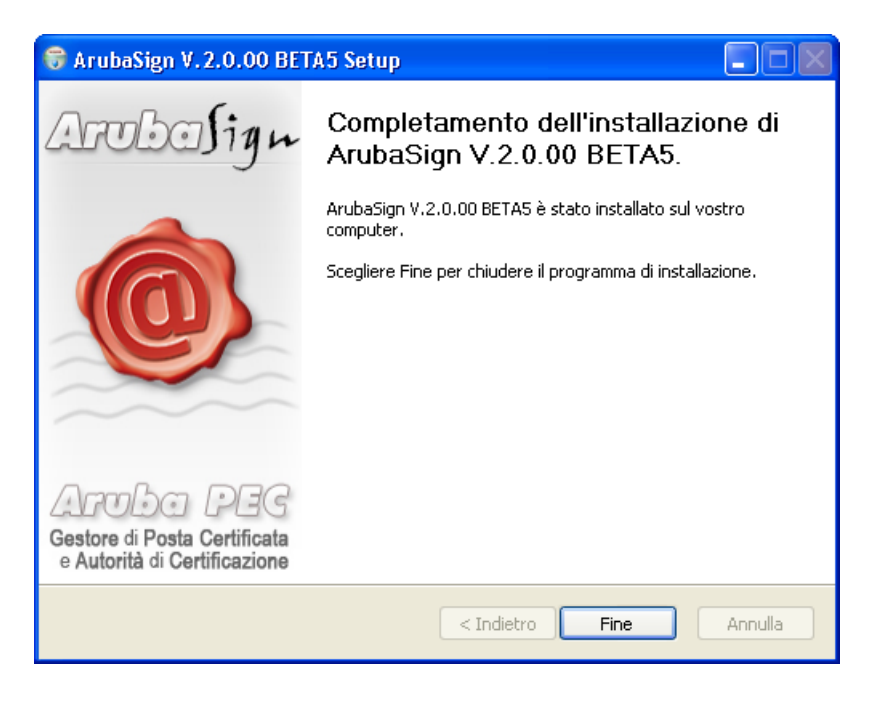

## <span id="page-16-0"></span>**3. Avvio di Aruba Sign 2**

Al primo avvio, se è disponibile un aggiornamento, comparirà la finestra di scelta illustrata nell'immagine seguente. E' sempre consigliabile effettuare l'aggiornamento.

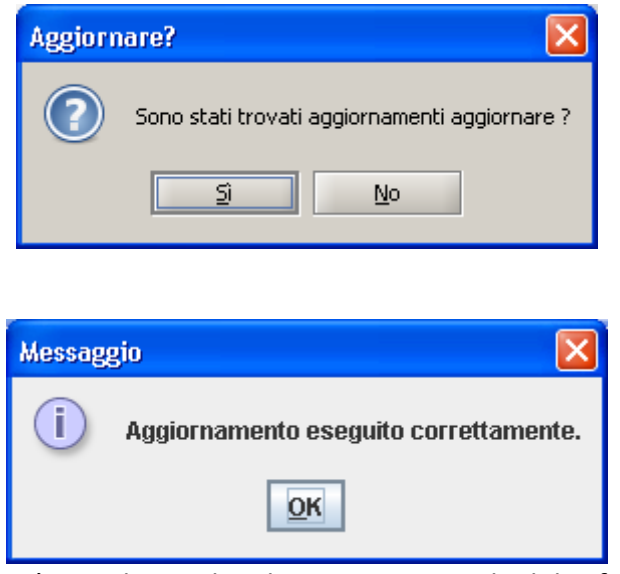

Terminato l'aggiornamento, verrà visualizzata la schermata principale del software ArubaSign.

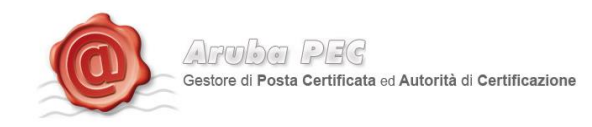

#### <span id="page-17-0"></span>**4. Configurazione Parametri Firma Remota**

Prima di apporre una Firma Digitale utilizzando il servizio di Firma Remota, è necessario impostare su Aruba Sign 2 le proprie credenziali, secondo quanto indicato:

- 1. Avviare Aruba Sign 2
- 2. Cliccare sul pulsante "Opzioni e Parametri"
- 3. Selezionare il Tab "Firma Remota"
- 4. Scrivere il proprio User Name (scelto in fase di attivazione del servizio, come descritto ai paragrafi 1, 1.1, 1.2, 1.3, 1.4)

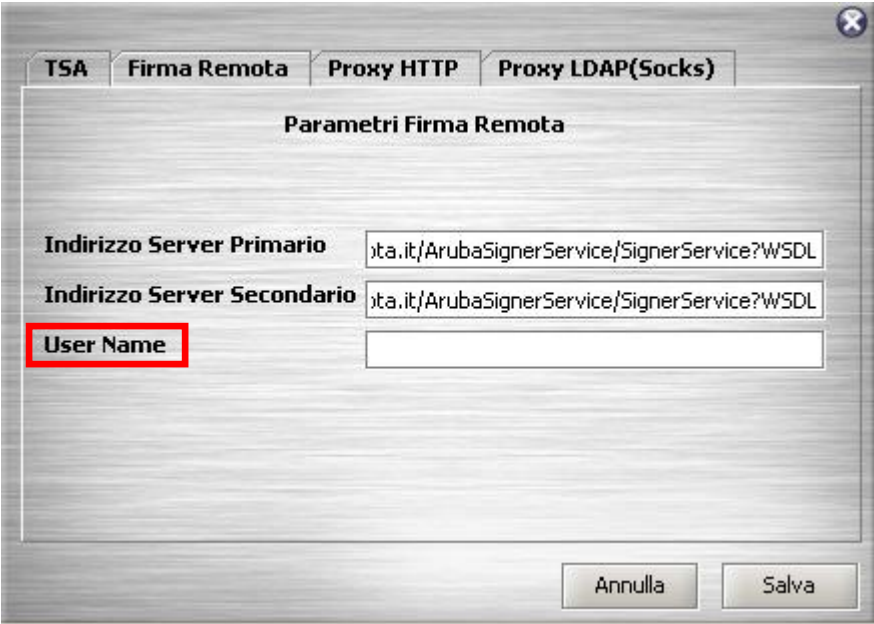

I parametri dell'indirizzo server primario e secondario vengono valorizzati automaticamente e non devono essere modificati.

Terminata la configurazione, cliccare su "Salva".

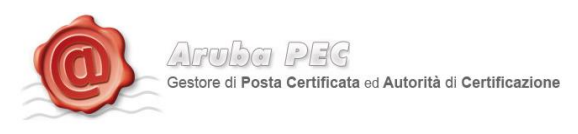

#### <span id="page-18-0"></span>**5. Firma Digitale**

Nelle sezioni che seguono verranno descritte le varie modalità utilizzabili dall'utente per apporre sottoscrivere digitalmente un documento informatico.

**IMPORTANTE**: L'utente deve tenere ben presente che, affinché il documento informatico sottoscritto con Firma Digitale, produca gli effetti di cui all'articolo 21, comma 2, del Codice dell'Amministrazione Digitale, il documento da firmare non deve contenere macroistruzioni o codici eseguibili tali da attivare funzionalità che possano modificare gli atti, i fatti o i dati nello stesso rappresentati. (Art. 3, comma 3 del DPCM 13 Gennaio 2004). È unicamente responsabilità dell'utente firmatario accertarsi che tale condizione sia soddisfatta. Come esempio citiamo i file con estensione HTM o HTML. Questi file sono documenti scritti in HTML che è il linguaggio di marcatura per creare pagine web. Tali file, visualizzabili tramite qualsiasi Web Browser, possono contenere sia del codice interpretato (JavaScript, VBScript) che codice eseguibile (Applet Java, ActiveX ecc...) i quali ne forniscono una forte connotazione dinamica.

Per apporre una Firma Digitale, utilizzando il servizio di Firma Remota, è **NECESSARIO** essere collegati alla rete Internet.

#### <span id="page-18-1"></span>**6. Firma di un documento con Aruba Sign 2**

Per firmare digitalmente un documento informatico trascinare il file sul pulsante **"Firma"**:

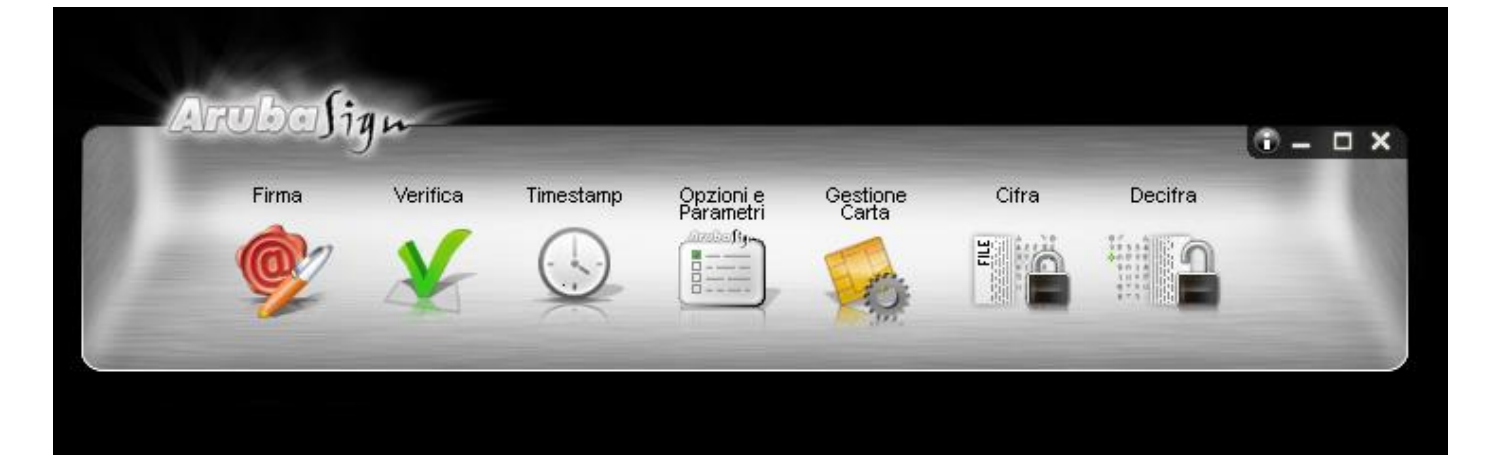

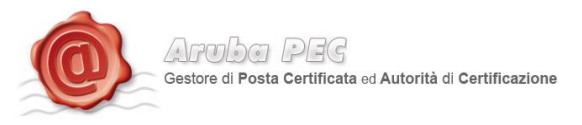

Cliccare sul pulsante "Firma", ed attendere che il sistema richieda la "Password" associata al proprio utente (password scelta in fase di attivazione del servizio, come descritto al paragrafo 1 e successivi):

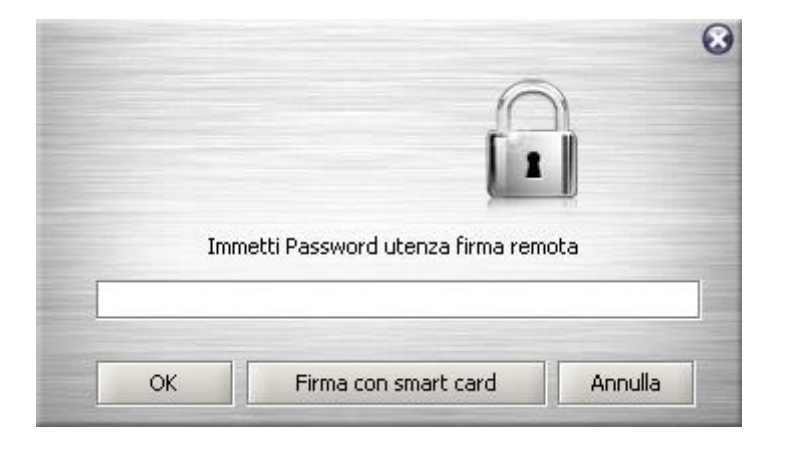

Una volta inserita la password, Aruba Sign 2 mostrerà una finestra di scelta certificato:

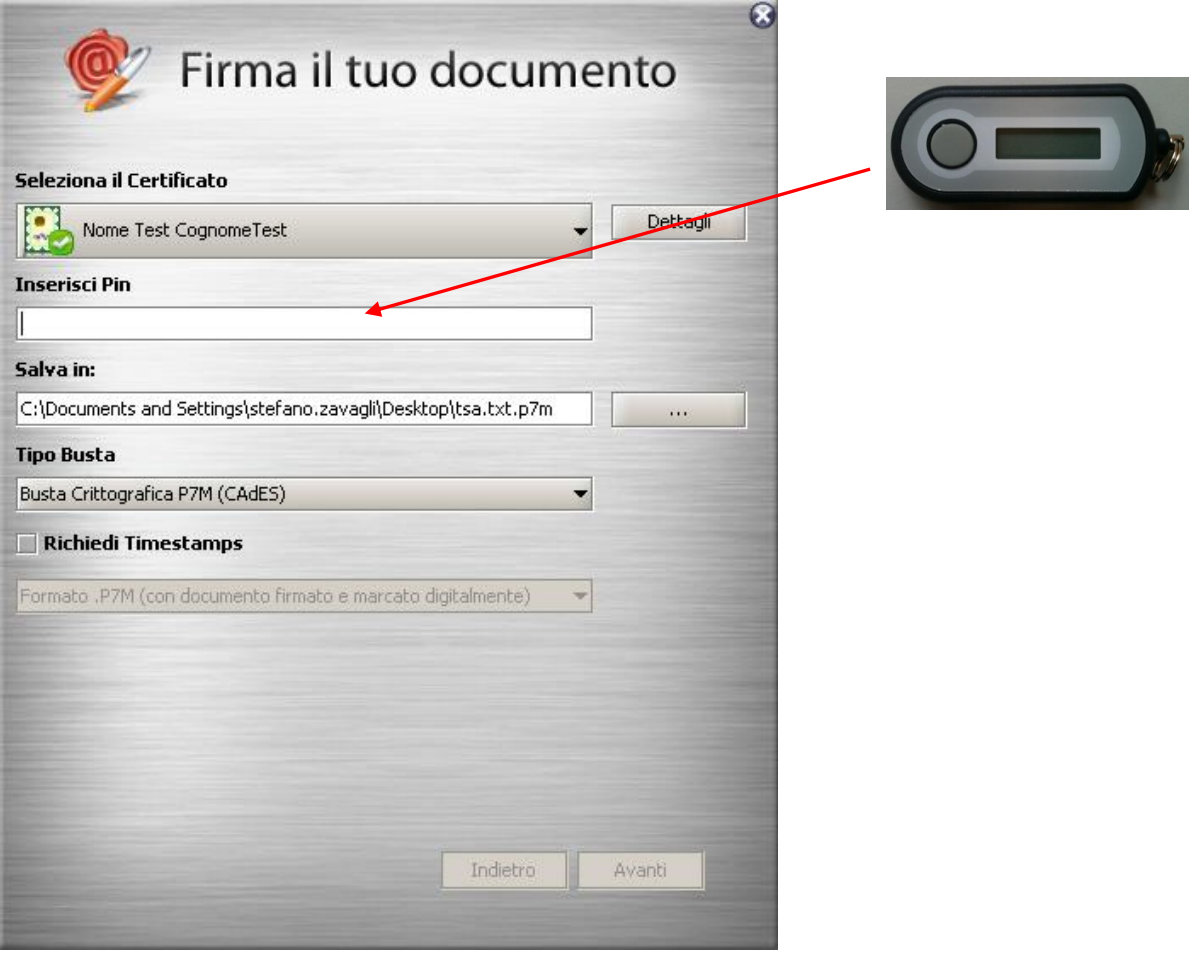

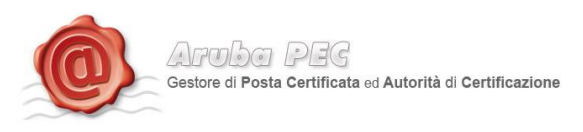

Inserire il PIN OTP generato con il Token in proprio possesso *(vedere paragrafi 1.1, 1.2, 1.3)* e cliccare su "OK".

#### **Le operazioni di inserimento Password Utente, selezione del certificato, inserimento del PIN OTP, dovranno essere eseguite ogniqualvolta si desidera firmare digitalmente un documento elettronico.**

Inserito il PIN, il software procederà alla Firma del documento selezionato, effettuando il controllo della validità del Certificato di Firma Digitale (Verifica CRL ed OCSP)

La figura mostra come il Software Aruba Sign 2 crea in fase di firma del documento. Essa è molto utile per reperire importanti informazioni, quali:

- Esito della verifica della firma e della validità del documento, visualizzabile selezionando il nome e cognome del firmatario sotto la voce "Seleziona il certificato"
- Dettagli dell'esito della verifica della validità del certificato, visualizzabili selezionando il certificato sotto la voce "Dettagli".

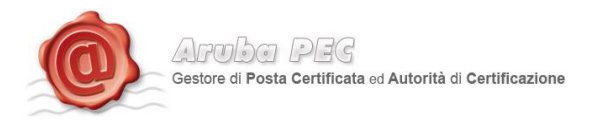

# <span id="page-21-0"></span>**7. Firma di un documento con Aruba Sign 2 ed ARUBA CALL o ARUBA SMS**

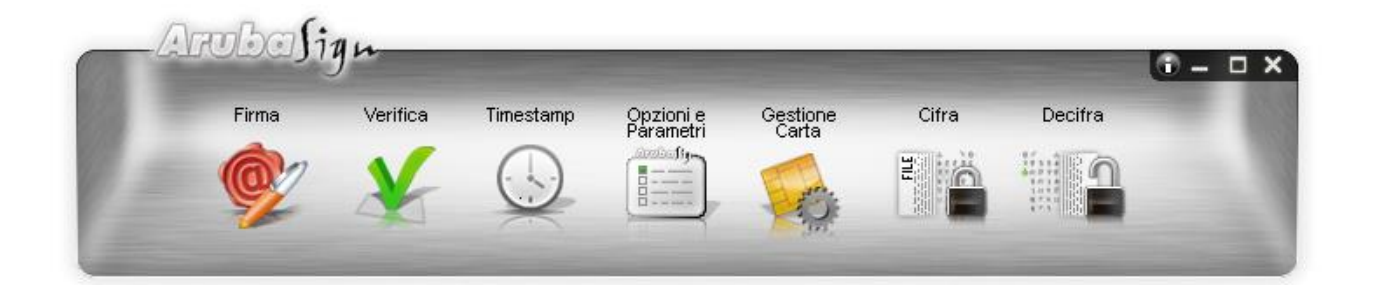

Avviato Aruba Sign, è necessario configurare l'account di firma remota nel menu "Opzioni e Parametri", come per gli altri tipi di kit di firma remota.

Trascinando un file sul pulsante di firma, Aruba Sign mostra la finestra di inserimento della Password associata alla Username impostata.

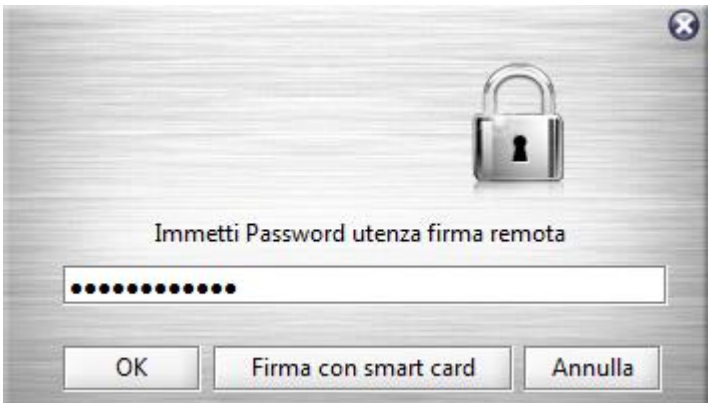

Cliccando su OK, Aruba Sign mostra la seguente schermata che consente all'utente di selezionare la funzione Aruba Call oppure Aruba SMS, in base alla tipologia di Kit acquistata

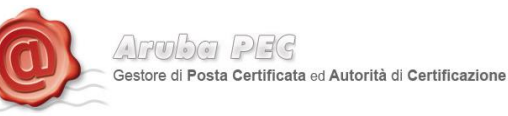

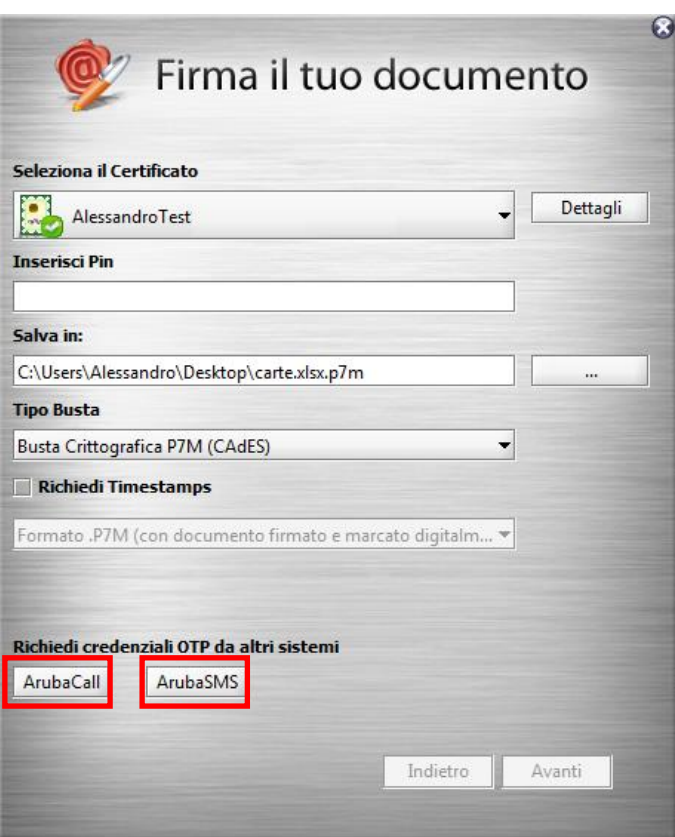

In caso di dispositivo Aruba Call, il firmatario riceve una telefonata dal numero +39 0575 199 XXXX, dove al posto delle X appare il codice OTP.

Nell'immagine sottostante, è possibile vedere che il codice OTP ricevuto è 4316.

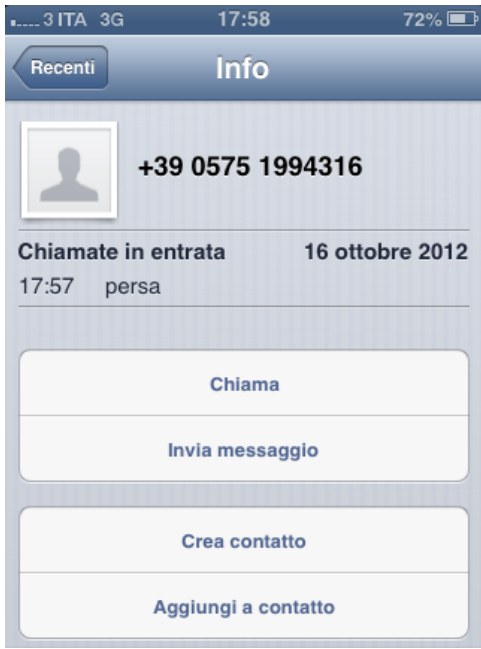

Pertanto, il codice OTP da riportare nella casella "Inserisci PIN" è pari alle ultime 4 cifre del numero chiamante.

Rispondendo alla chiamata, la stessa si interrompe.

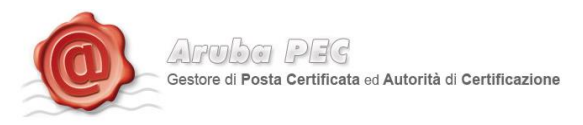

In caso di dispositivo Aruba SMS, il firmatario riceve un SMS indicante il codice OTP.

Nell'immagine sottostante, è possibile vedere che il codice OTP ricevuto è 9557849.

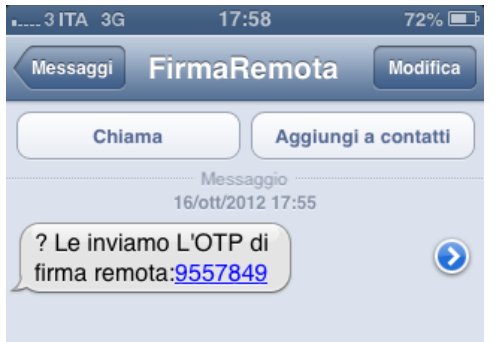

Inserito il codice OTP alla voce "Inserisci PIN", è possibile concludere la firma come di consueto.

#### <span id="page-23-0"></span>**8 Configurazione Proxy**

# **8.1 Configurazione Proxy HTTP**

<span id="page-23-1"></span>Questa configurazione è necessaria per poter svolgere le operazioni di verifica di un file firmato, di aggiornamento, controllo stato di revoca e richiesta di Marche Temporali quando la postazione si trova dietro Proxy HTTP.

Attraverso la toolbar di Aruba Sign 2 cliccare sul pulsante "Opzioni e Parametri".

Selezionando il tab "Proxy http" è possibile impostare i relativi parametri e salvarli.

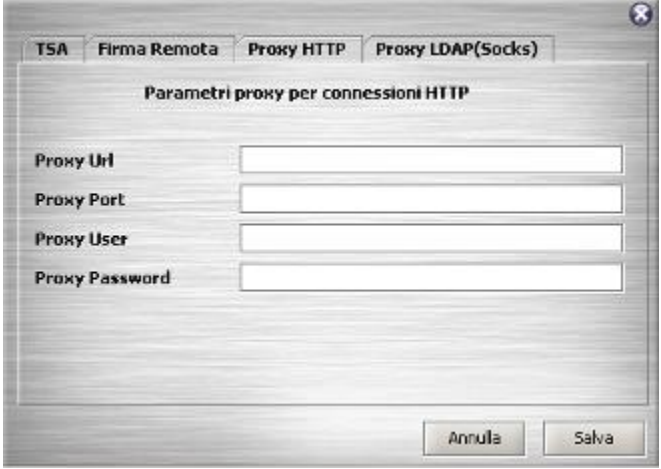

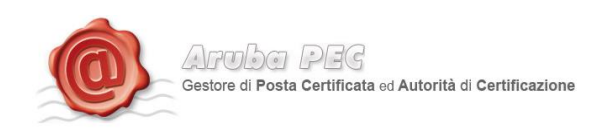

## **8.2 Configurazione Proxy LDAP (Socks)**

<span id="page-24-0"></span>Questa configurazione è necessaria per poter svolgere le operazioni di aggiornamento, controllo stato di revoca e richiesta di Marche Temporali quando la postazione si trova dietro Proxy LDAP (Socks).

Attraverso la toolbar di Aruba Sign 2 cliccare sul pulsante "Opzioni e Parametri". Selezionando il tab "Proxy LDAP Socks" è possibile impostare i relativi parametri e salvarli.

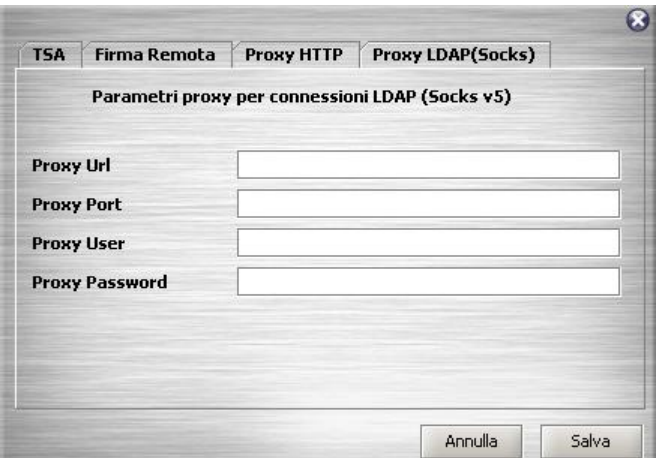